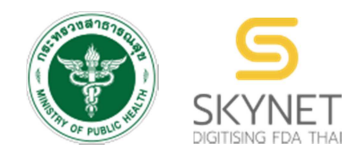

# **เอกสารคู มือการใชงานสําหรับเจาหนาที่ (User Manual) ระบบ e-Submission ดานอาหาร**

# **คู มือการใชงาน ระบบกําหนดสิทธิ์ผูยื่นคําขออนุญาต ดานอาหาร**

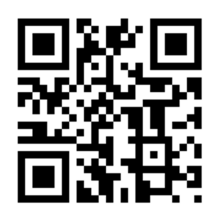

**แกไขครั้งที่ 1 : 15 กุมภาพันธB 2561**

โปรดตรวจสอบรายละเอียดคูมือฉบับลาสุดไดที่ เว็บไซด์สำนักอาหาร เมนู e-Submission เมนูย่อย สำหรับเจ้าหน้าที่

> **จัดทําโดย สํานักอาหาร สํานักงานคณะกรรมการอาหารและยา**

> > **กระทรวงสาธารณสุข**

# **ประวัติการแกไขปรับปรุงคู มือ**

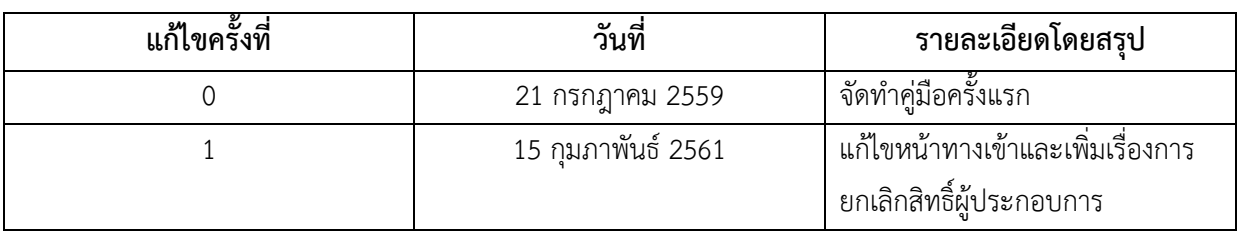

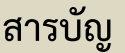

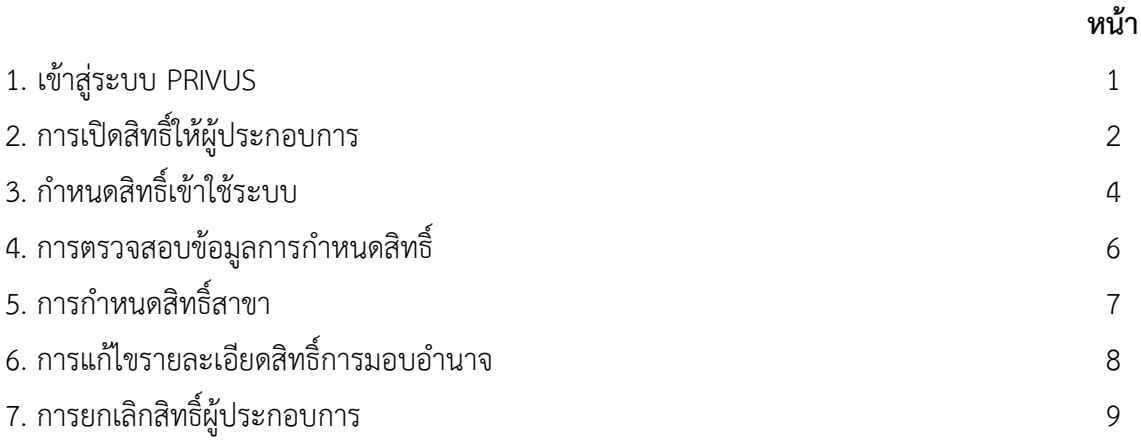

**1. เขาสู หนาระบบ PRIVUS** เลือกหัวขอ "เจาหนาที่ สสจ."

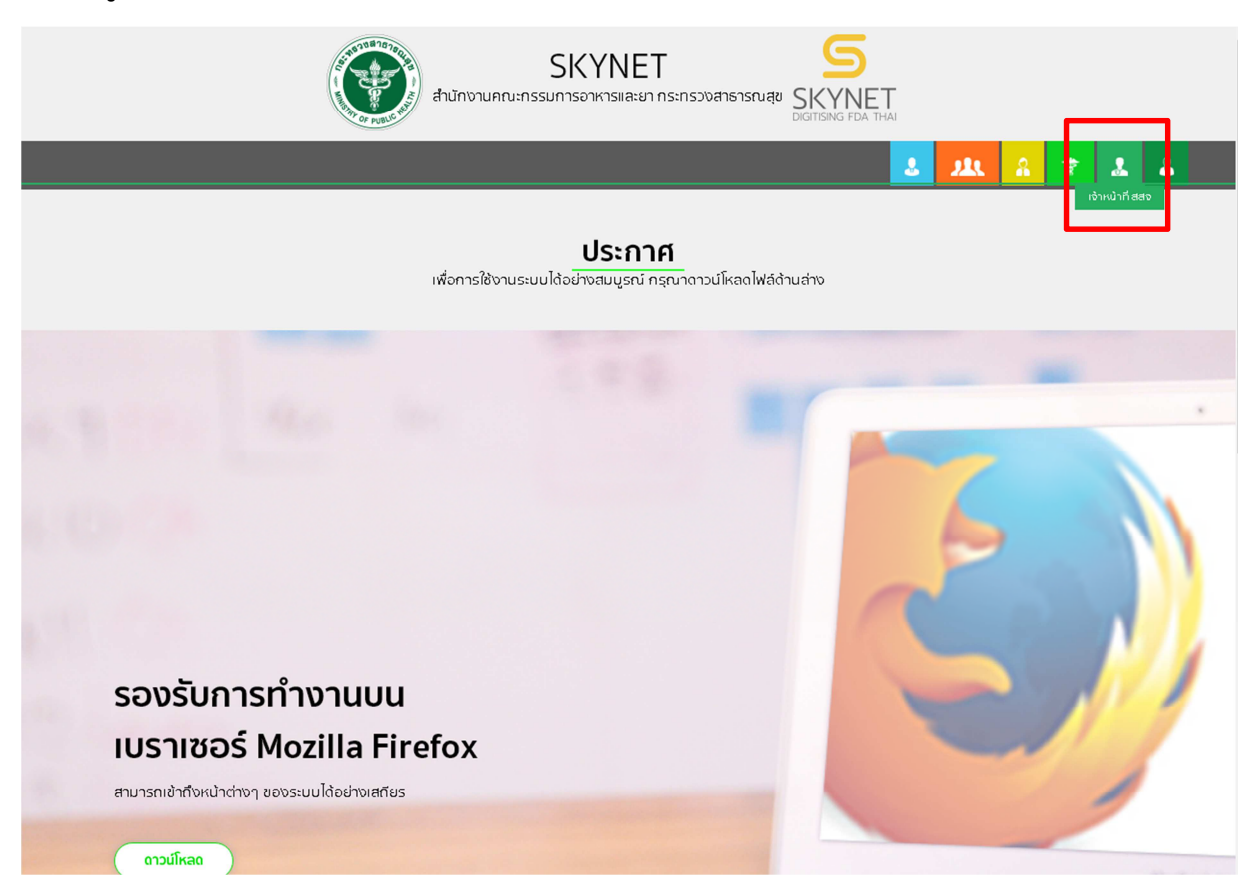

เข้าระบบยืนยันตัวบุคคลกลาง ทำการ Login เข้าสู่ระบบ โดยใช้ Username และ Password ที่ได้จากการสมัคร

Open ID

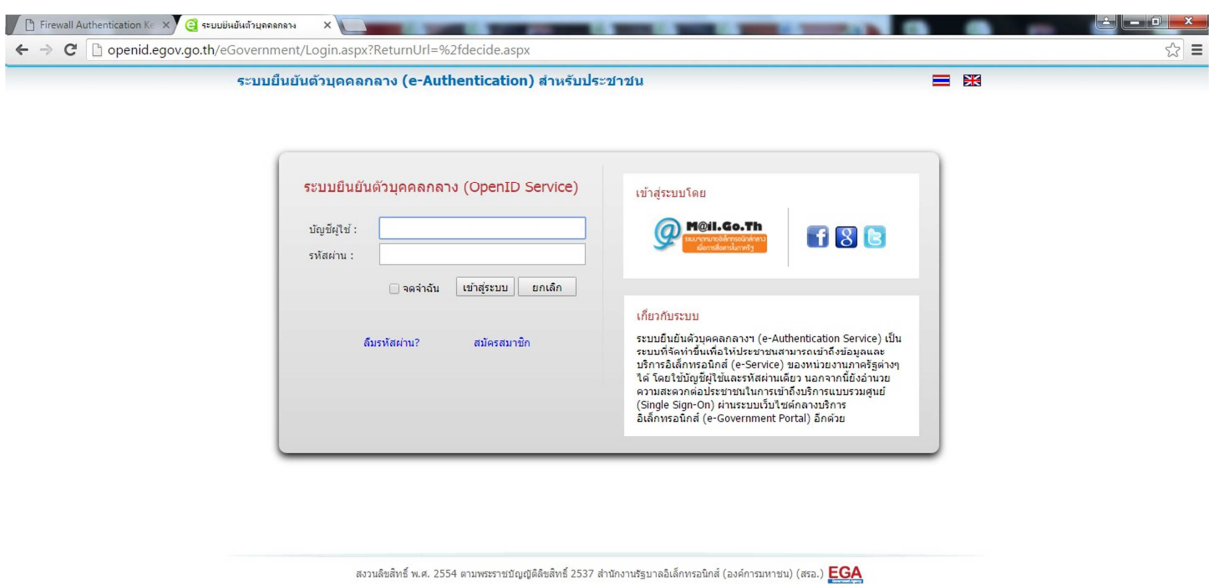

เขาหนากลุมสิทธิ์การเขาใชระบบ เลือกบันทึกสิทธิ์การเขาใชระบบของผูประกอบการสวนภูมิภาค

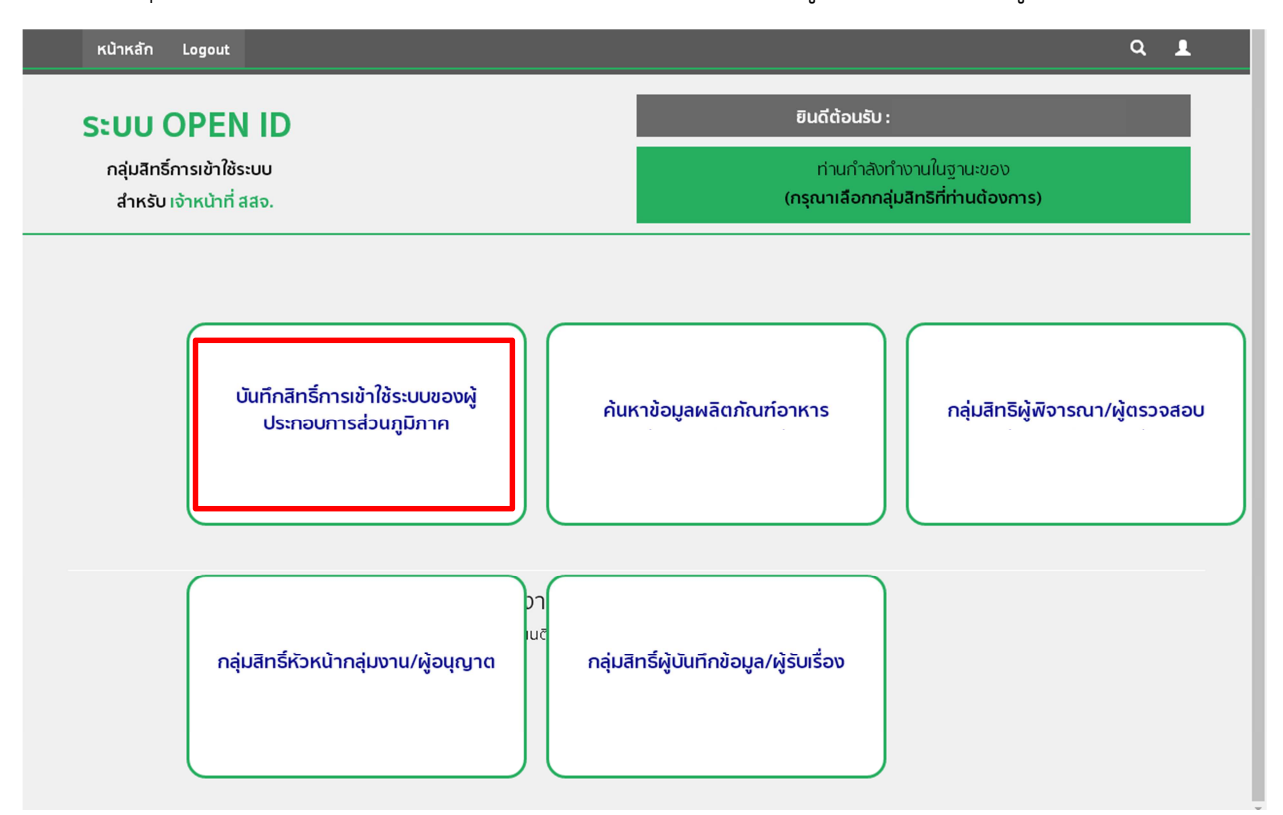

#### **2. การเปิดสิทธิ์ให้ผู้ประกอบการ** กรอกเลขบัตรประจำตัวประชาชนผู้ขอเปิดสิทธิ์เข้าใช้งาน

ระบบ E-submission และกด "คนหา"

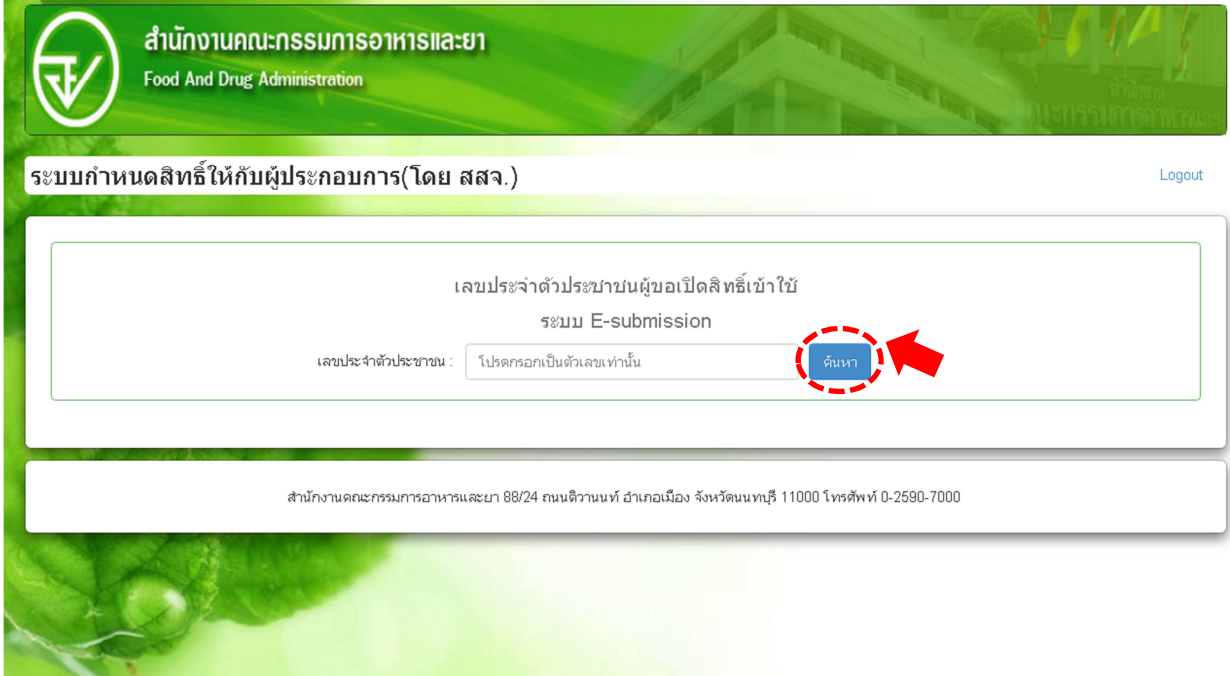

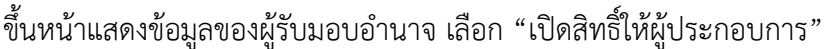

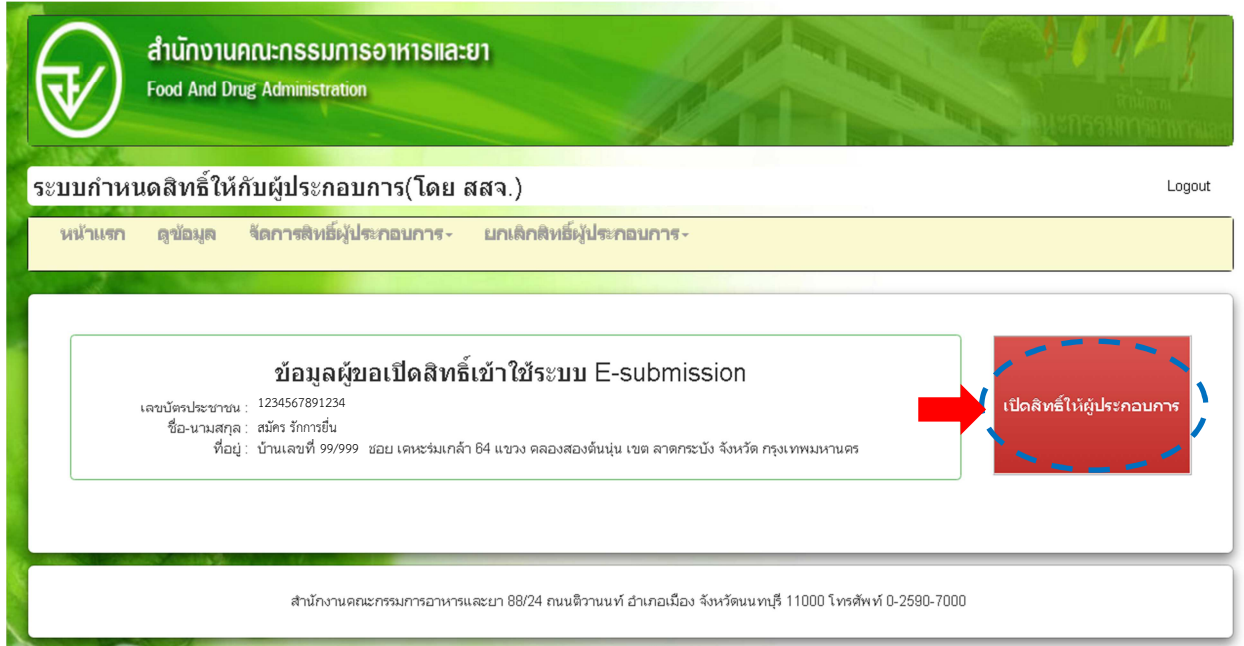

กรอกเลขนิติบุคคล (กรณีบุคคลธรรมดาใชเลขประจําตัวประชาชน) ของ **ผูไดรับอนุญาต** และ**กรอกวันที่หมดอายุ** ิตามหนังสืบมอบอำนาจ หากไม่ได้กำหนดวันที่หมดอายุมาให้ จะกำหนดอายุเป็น 1 ปี เช่น มอบอำนาจตั้งแต่วันที่ 2 พ.ย.60 เป็นต้นไป วันที่หมดอายุจะเป็น 2 พ.ย.61 เสร็จแล้วกด "ค้นหา"

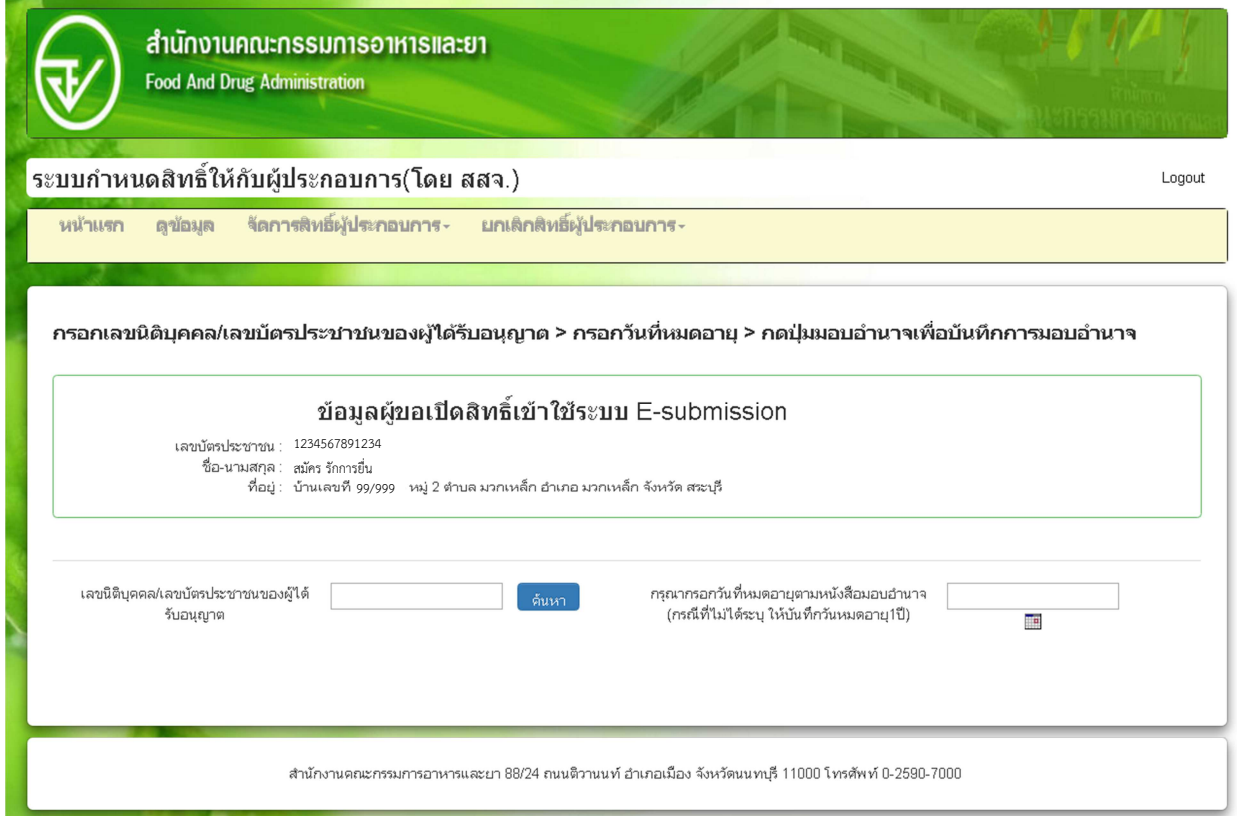

**หมายเหตุ** : ตองมีขอมูลผูประกอบการและสถานที่ผลิต/นําเขา ในระบบกอน หากไมมีขอมูลในระบบ e-logistic จะไมสามารถดําเนินตอไปได

กด "มอบอํานาจ" และกด "ตกลง"

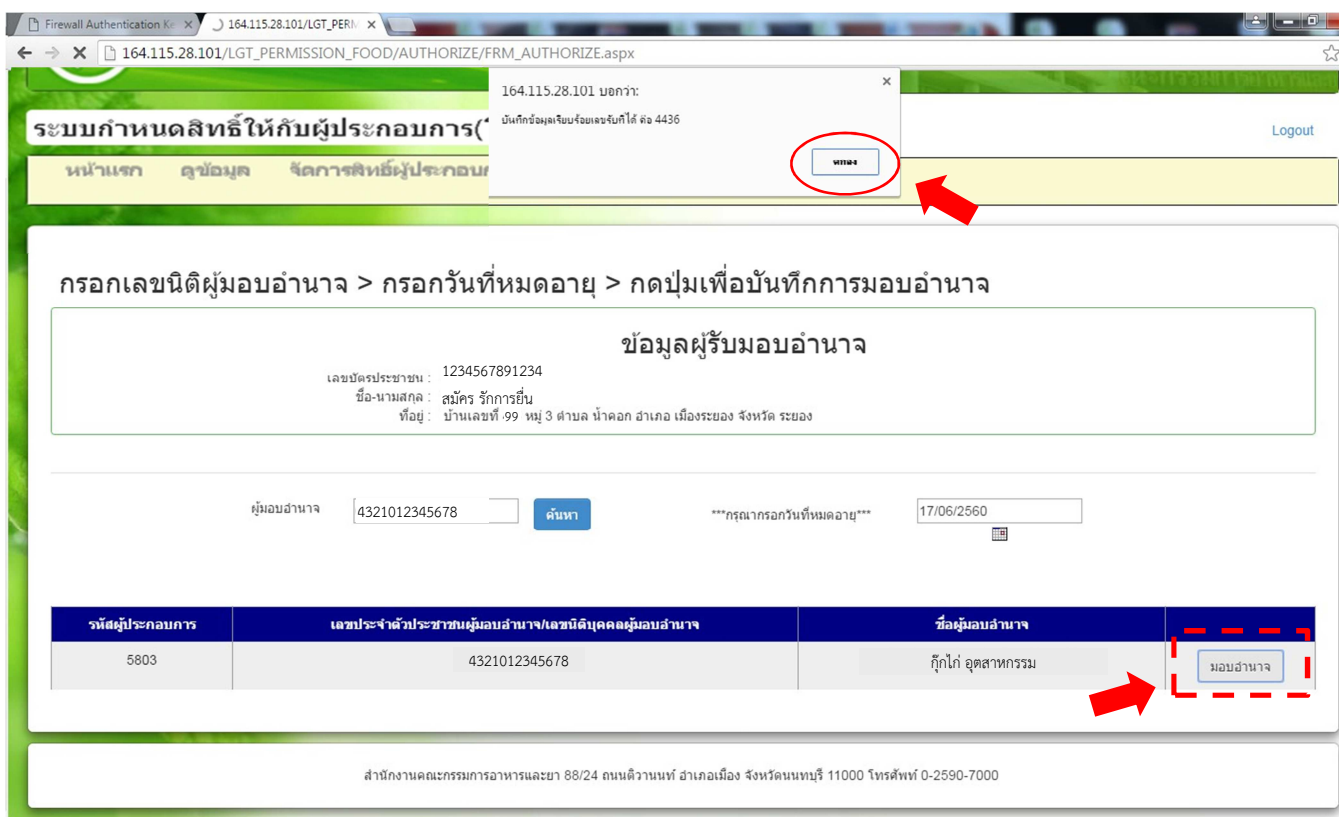

### **3. กำหนดสิทธิ์เข้าใช้ระบบ** เข้าหน้ากำหนดสิทธิเข้าใช้ระบบ เลือก "ระบบอาหาร"

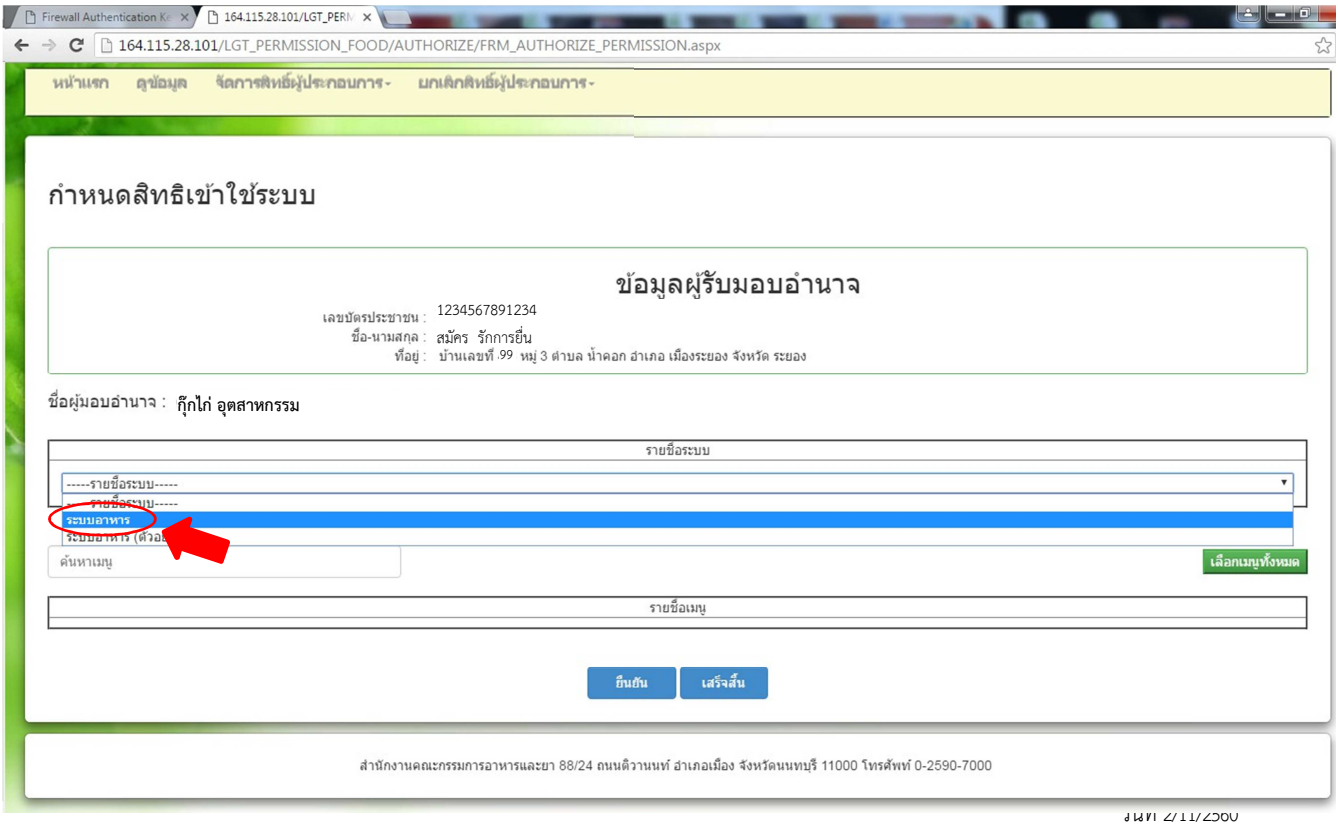

#### เลือกหัวข้อ ตามสิทธิ์ที่ได้รับบอบอำนาจบา

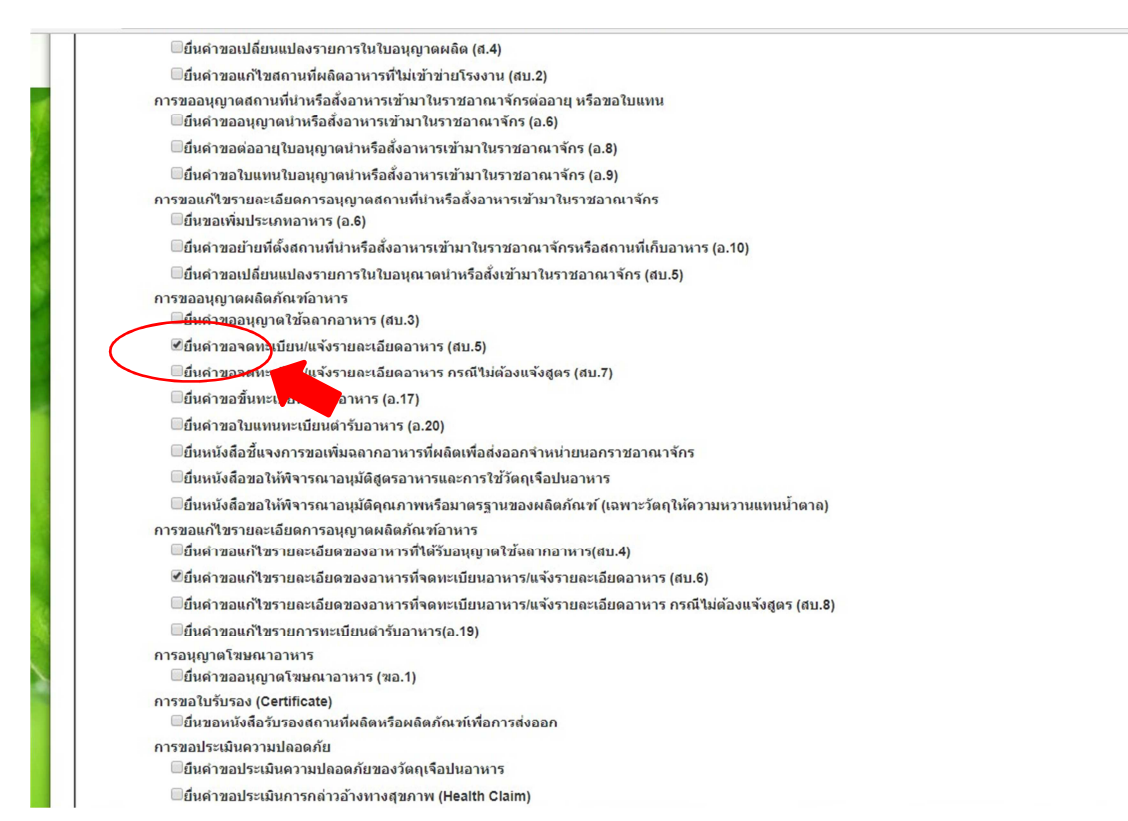

#### ้ ตรวจสอบการเลือกสิทธิตามที่ได้รับมอบอำนาจมา จากนั้นกด "ยื่นยัน" และกด "ตกลง"

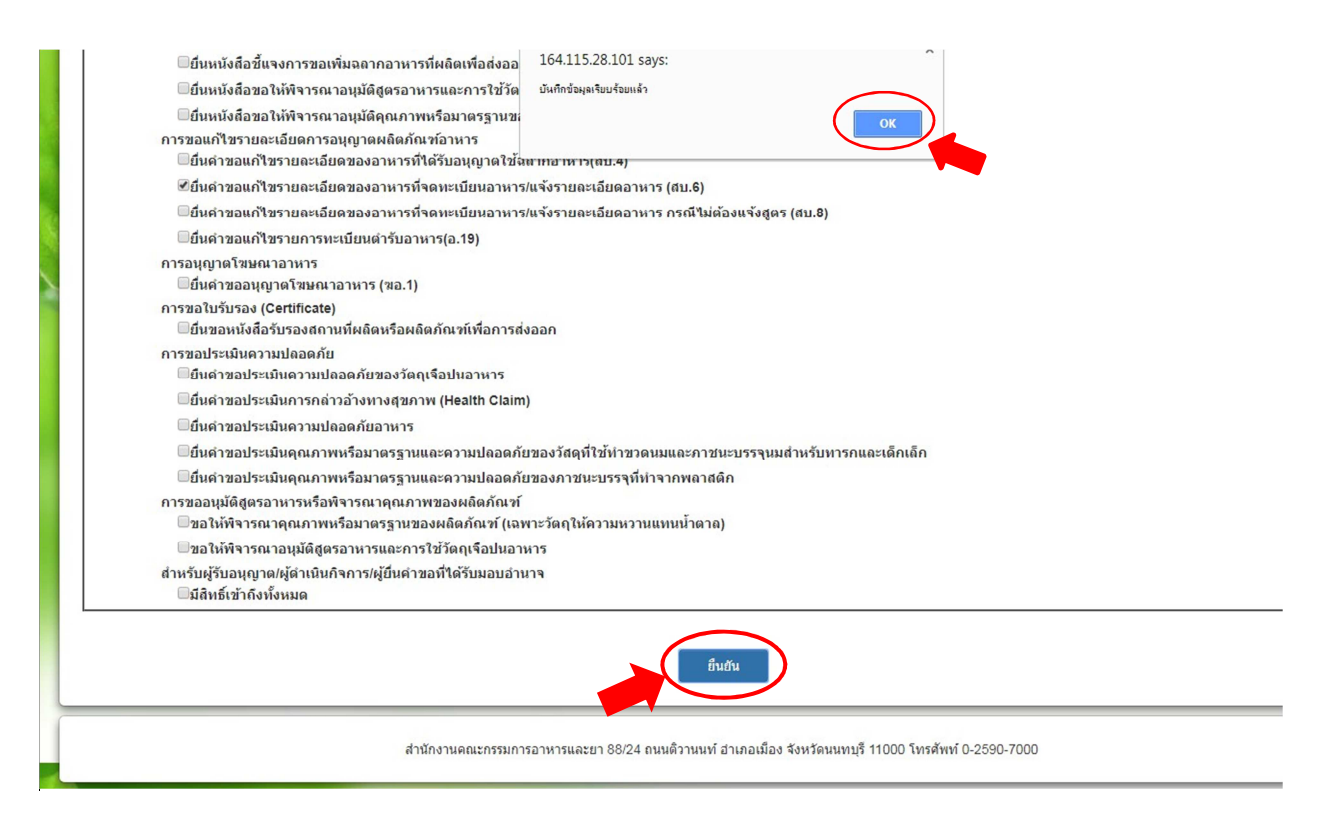

**4. การตรวจสอบข้อมูลการกำหนดสิทธิ์** กดเลือก "ดูข้อมูลการกำหนดสิทธิ์" จะแสดงรายละเอียดการเข้าใช้งาน ระบบของแตละผูไดรับอนุญาต

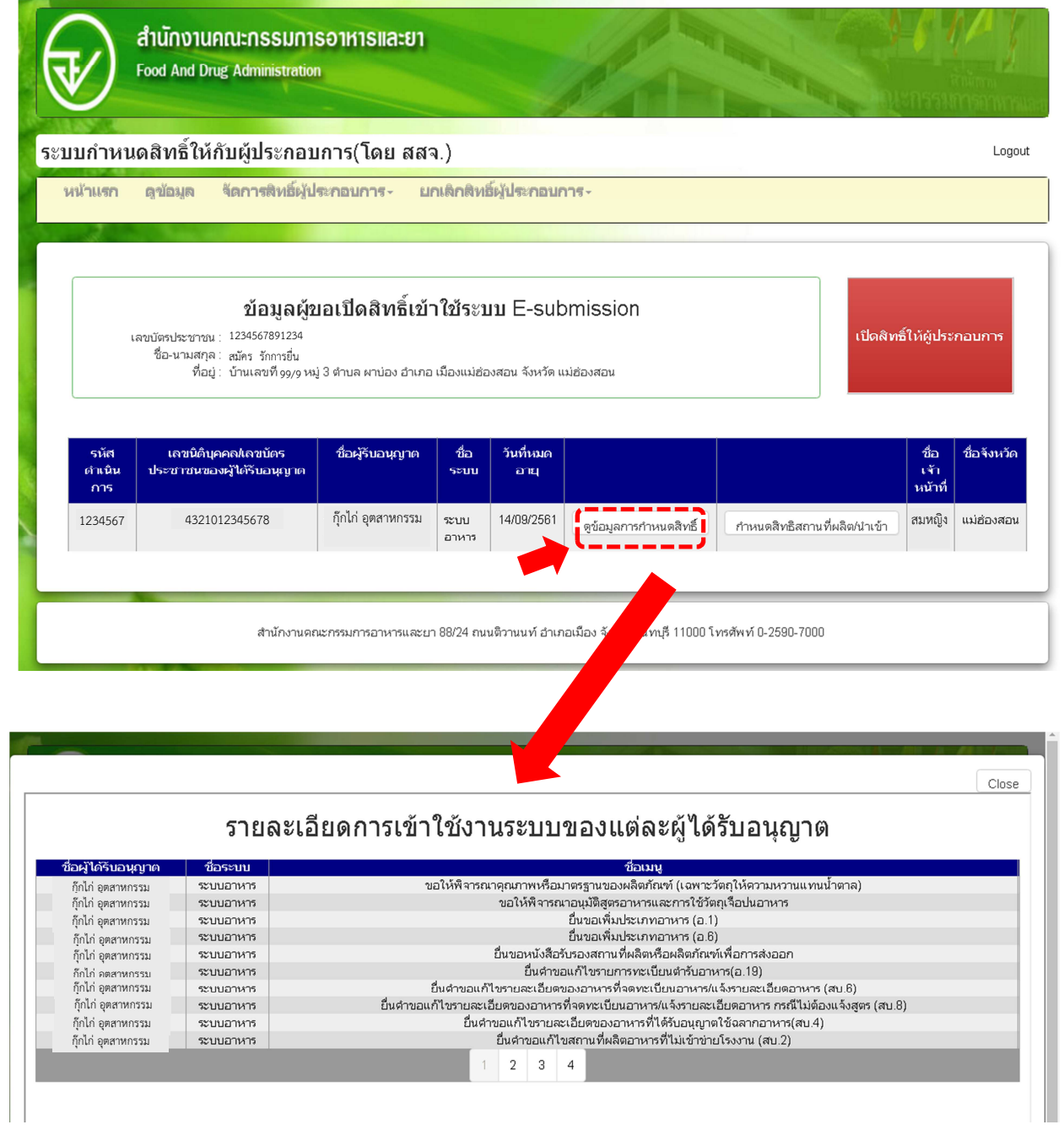

**5. การกําหนดสิทธิสาขา** (สถานที่ผลิต/สถานที่นําเขาอาหาร) กดเลือก **"กําหนดสิทธิสถานที่ผลิต/นําเขา**" จะขึ้น หน้ารายละเอียดสาขา เลือกจังหวัด หรือ ทั้งหมดและกด "ค้นหา" จากนั้น เลือกสถานที่ผลิต/นำเข้า ตามที่ได้มอบ อํานาจมา และกด "ยืนยัน"

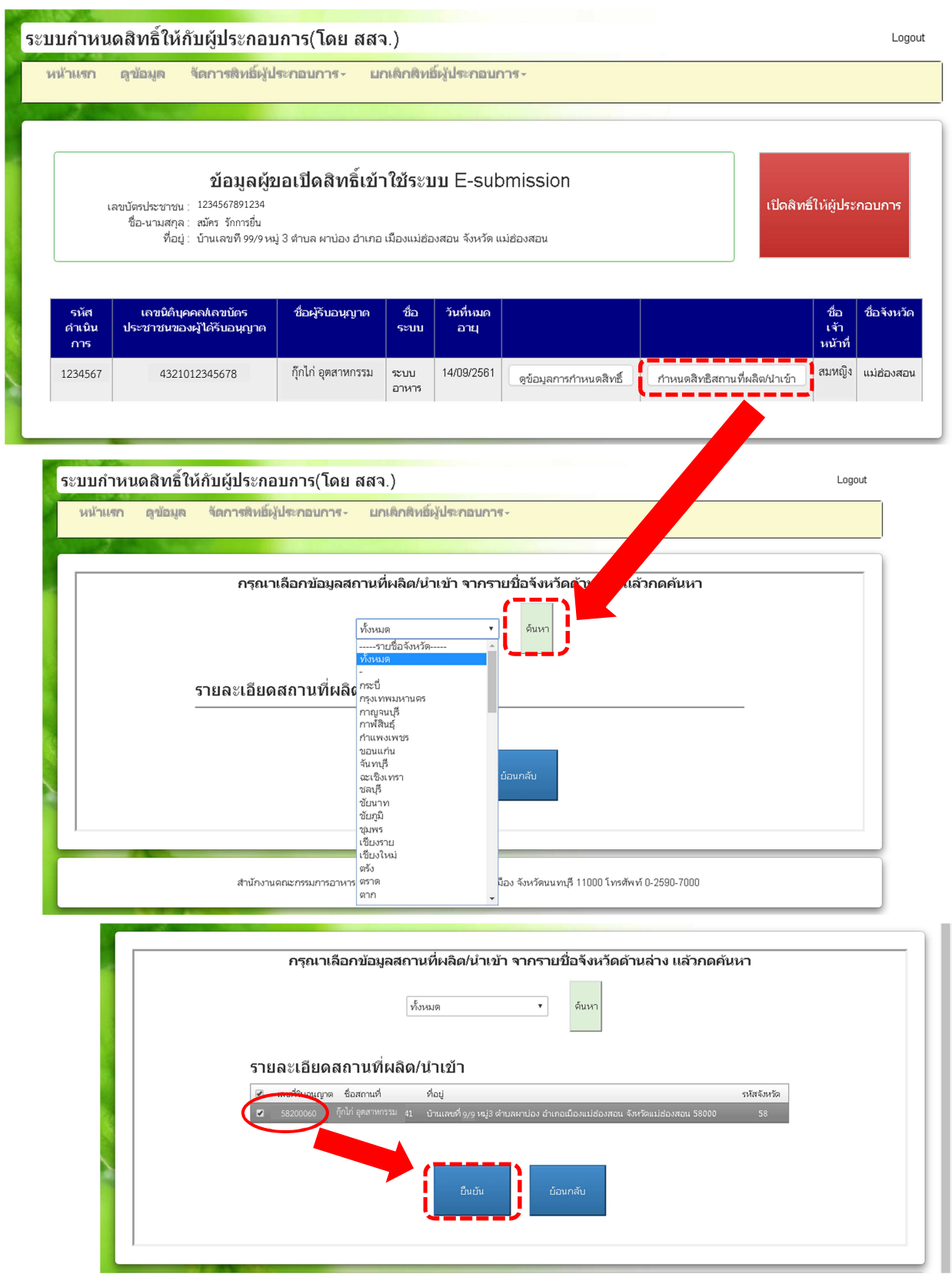

6. การแกไขรายละเอียดสิทธิ์การมอบอํานาจ เขาที่ **จัดการสิทธิ์ผูประกอบการ** เลือก "ผูประกอบการ"

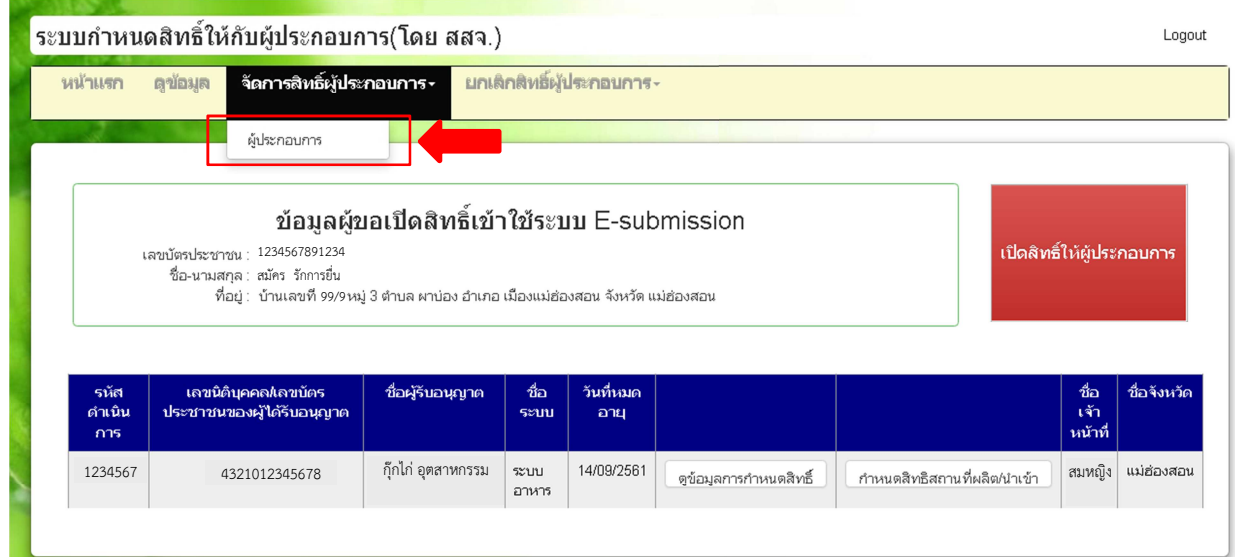

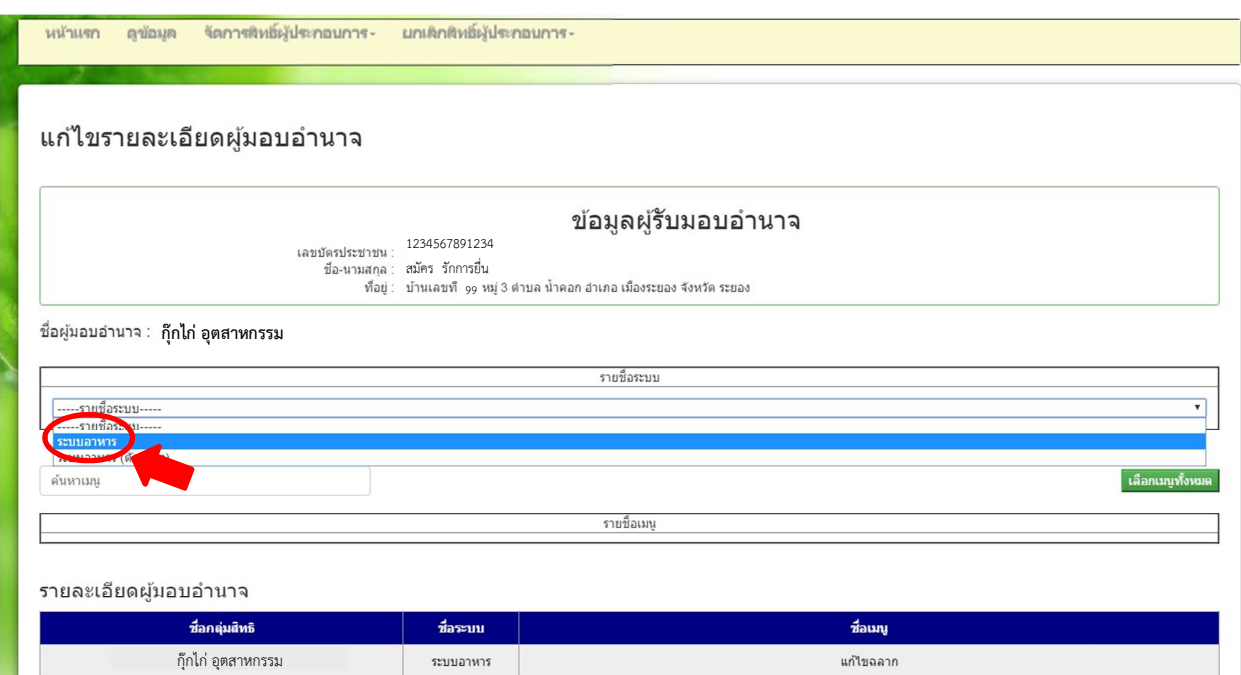

เลือกระบบอาหาร เลือก สิทธิที่มีการแก้ไขตามที่ได้รับมอบอำนาจมา จากนั้นกด "ยื่นยัน" และกด "ตกลง"

# 7. การยกเลิกสิทธิ์ผูประกอบการ เขาที่ **ยกเลิกสิทธิ์ผูประกอบการ** เลือก "ผูประกอบการ"

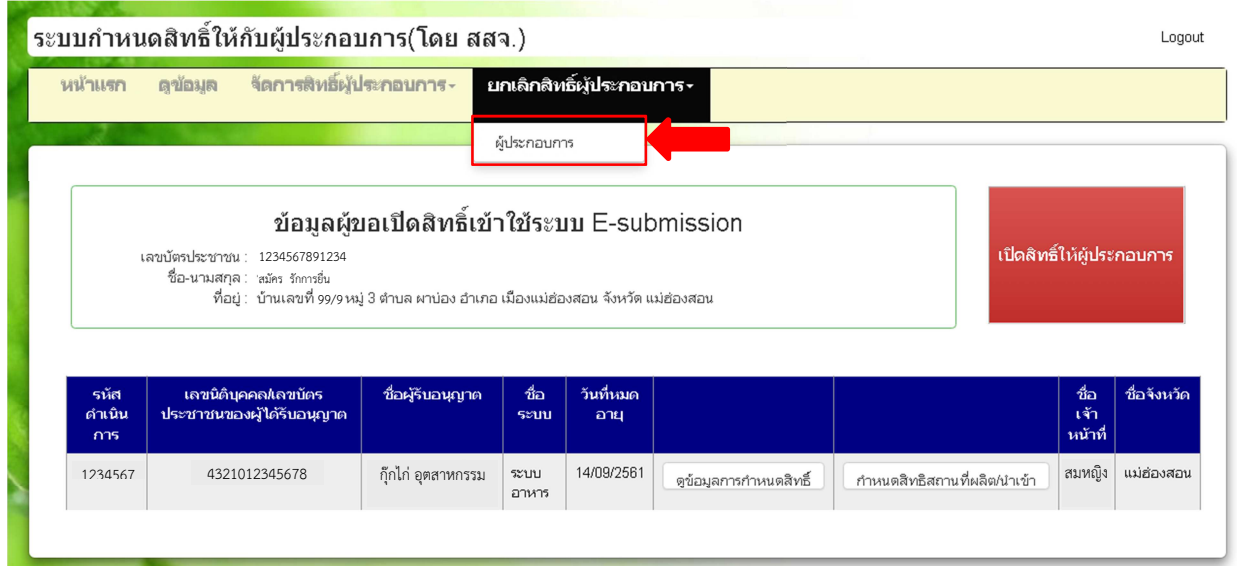

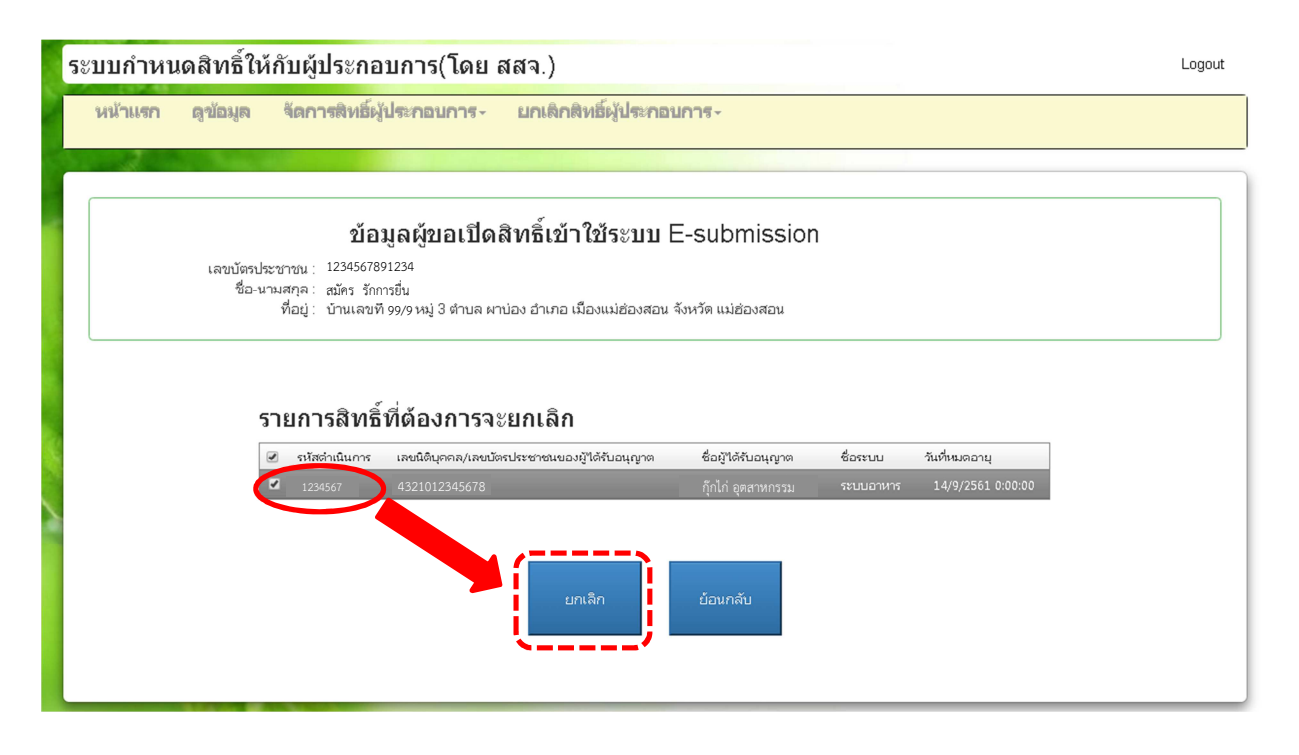

้ เลือกรหัสดำเนินการที่ต้องการยกเลิก จากนั้นกด "ยกเลิก" และกด "ตกลง"